# **KDDI SMARTアドレス帳**

### **Android 端末設定ガイド**

改訂日付:2024年3月19日

### **改訂履歴**

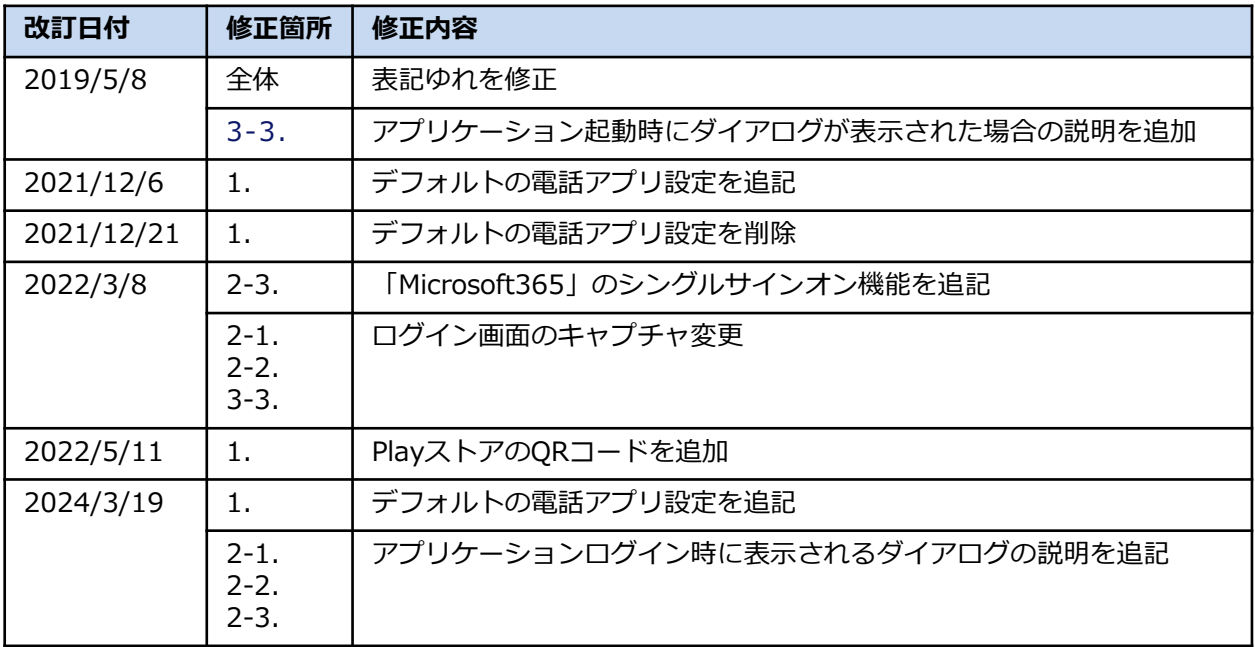

#### **目次**

#### **1. アプリケーション登録**

 $2-1$ . アプリケーションを登録する

#### **2. アプリケーションのログイン・ログアウト**

- $2-1$ . 「KDDI SMARTアドレス帳」にログインする
- $2-2.$ 「KDDI SMARTアドレス帳」にログインする【「KDDI Business ID」ご利用時】
- $2-3.$ 「KDDI SMARTアドレス帳」にログインする【「Microsoft365」のSSOご利用時】
- $2-4.$ 「KDDI SMARTアドレス帳」からログアウトする

#### **3. 留意事項**

- $3-1.$ 「KDDI SMARTアドレス帳」のアップデートに失敗したら
- 3−2. 「KDDI SMARTアドレス帳」のログインについて
- 3−3. 「KDDI SMARTアドレス帳」の起動時にダイアログが表示される場合

# **1. アプリケーション登録**

Copyright © KDDI Corporation All Rights Reserved.

#### **1. アプリケーションを登録する**

Playストアから「SMARTアドレス帳」アプリケーションをダウンロードします。

- **①『Playストア』をタップして起動します。 ②『smartアドレス帳』と入力し、**
- **検索します。**

p

꺈

Ū

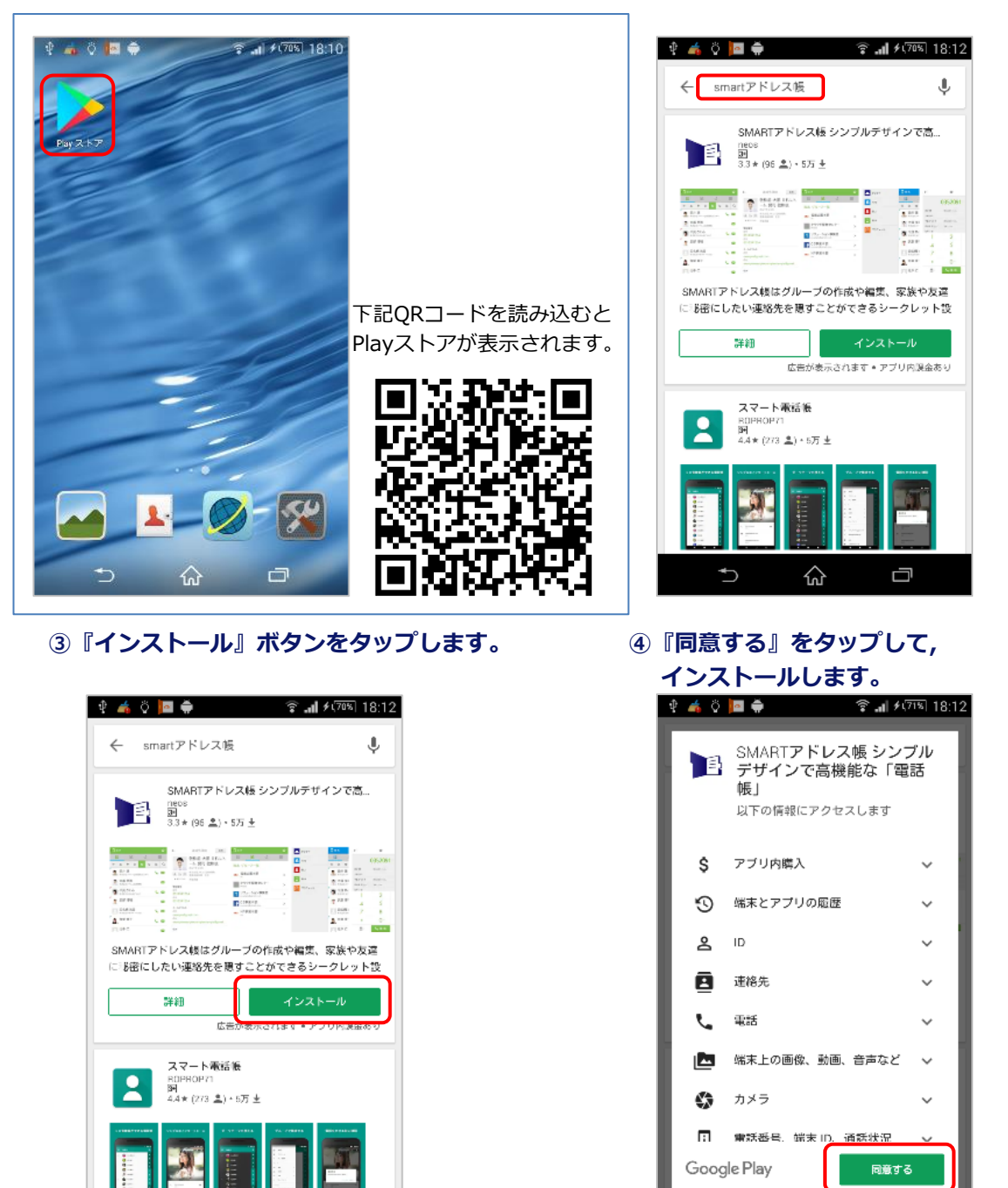

♤

Ū

⊅

**⑥ デフォルトに設定をタップします。**

**⑤ インストール完了後に『開く』をタップし、 アプリケーションを起動します。**

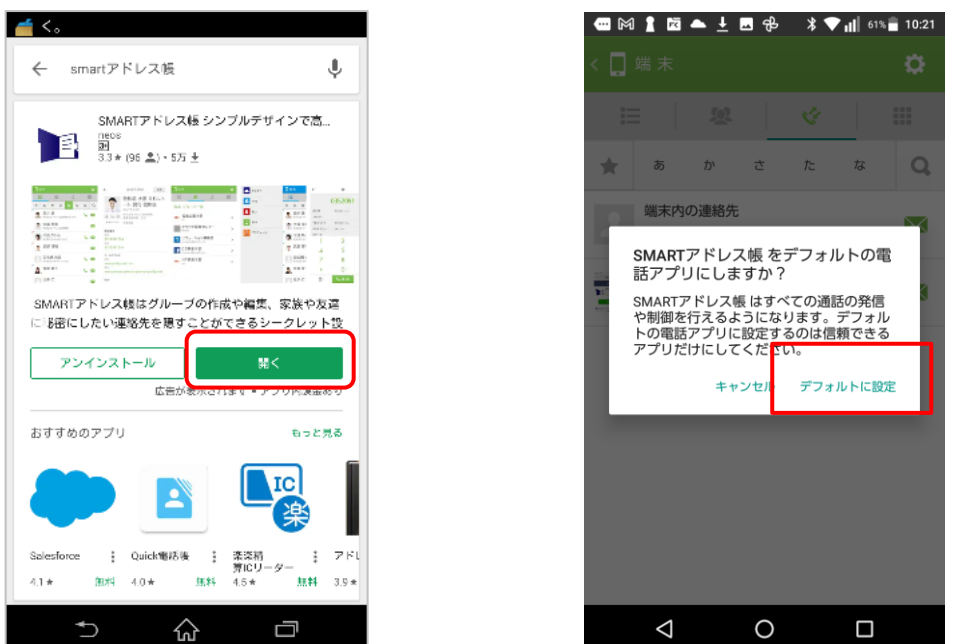

- ※ 既に設定済みの場合は表 示されません。
- ※ SMARTアドレス帳をデ フォルトに設定しないと 発着信履歴は利用できま せん。

**※ iPhone版と異なり端末の利用設定(CardDAV)は不要です。 次章のアプリケーションのログインをすると、端末に共有アドレ ス帳と個人アドレス帳が同期されます。**

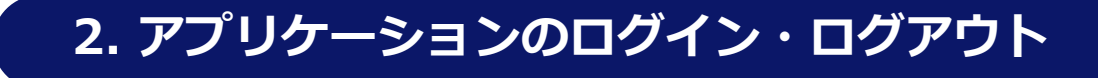

### **2-1. 「KDDI SMARTアドレス帳」にログインする**

「KDDI SMARTアドレス帳」にログインします。

**① 設定メニューの『 』をタップします。 ② 設定メニューを下にスクロールし、**

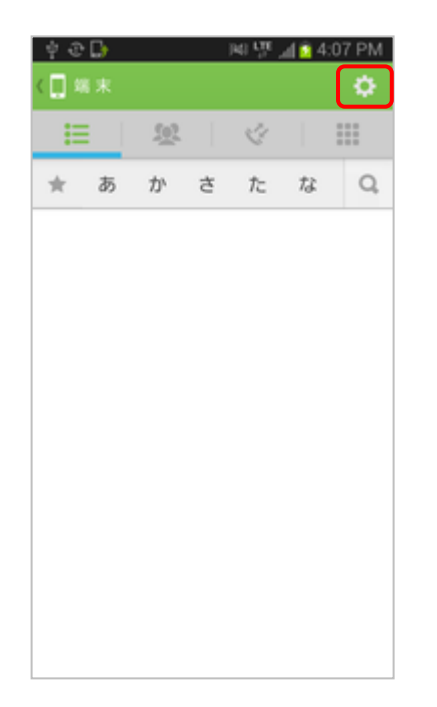

### **ログインをタップします。**

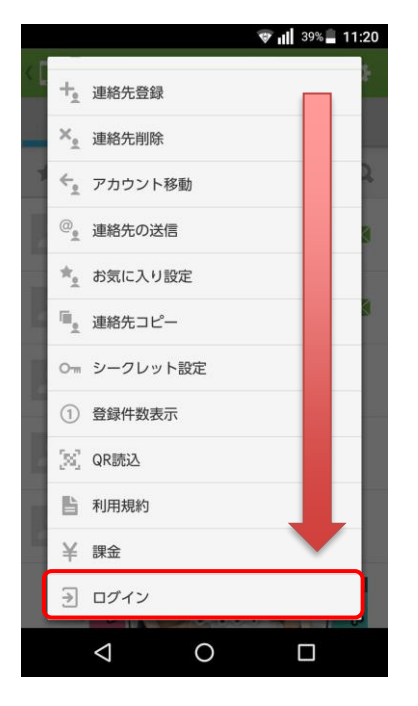

#### **③ ログイン画面が表示されます。**

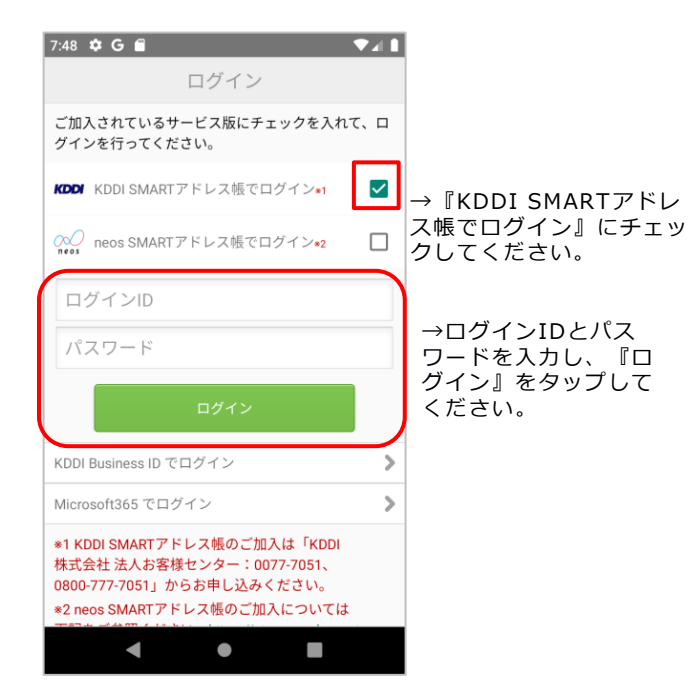

#### ■ログインが完了すると端末アドレス帳のほか、 **下記のアドレス帳が利用可能となります。**

・クラウドアドレス帳 (会社アドレス帳・共有アドレ ス帳・個人アドレス帳)

- ・共有アドレス帳 (アプリケーション)
- ・個人アドレス帳 (アプリケーション)

※ ログイン失敗を10回繰り返すとアカウントがロック されます。ロックを解除するには、以下のいずれかを実 施する必要があります。

- ・自動解除される (ロック後1時間)。
- ・総合管理者および統括管理者に連絡し、アカウント ロック解除を実施する。

#### **アプリケーションログイン時の設定変更のお願い**

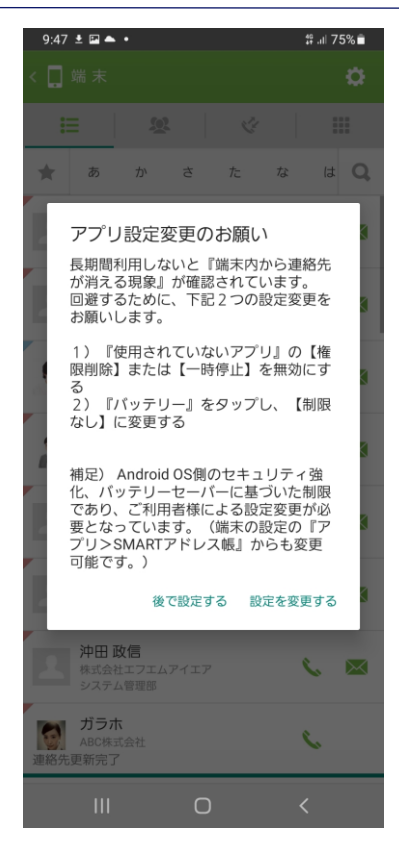

Androidの一部端末のご利用時に、一定期間アプリケーションの 未動作が継続するとログアウト状態になり、端末側に同期していた データが消える事象が発生しております。

メーカー様に調査頂き、回避方法をご連絡いただきました。 下記2つの設定をお願い致します。

〇設定1 :バッテリー設定

詳細操作:Android端末のOS設定メニューを起動のうえ、下記設 定を有効にします。

> OS設定>アプリ>SMARTアドレス帳>バッテリーと 遷移し、「制限なし」を選択する。

〇設定2 :アプリ未使用時の権限削除設定

詳細操作:Android端末のOS設定メニューを起動のうえ、下記設 定を無効にします。

OS設定>アプリ>SMARTアドレス帳と遷移し、

「アプリが未使用の場合に権限を削除」を無効にする。

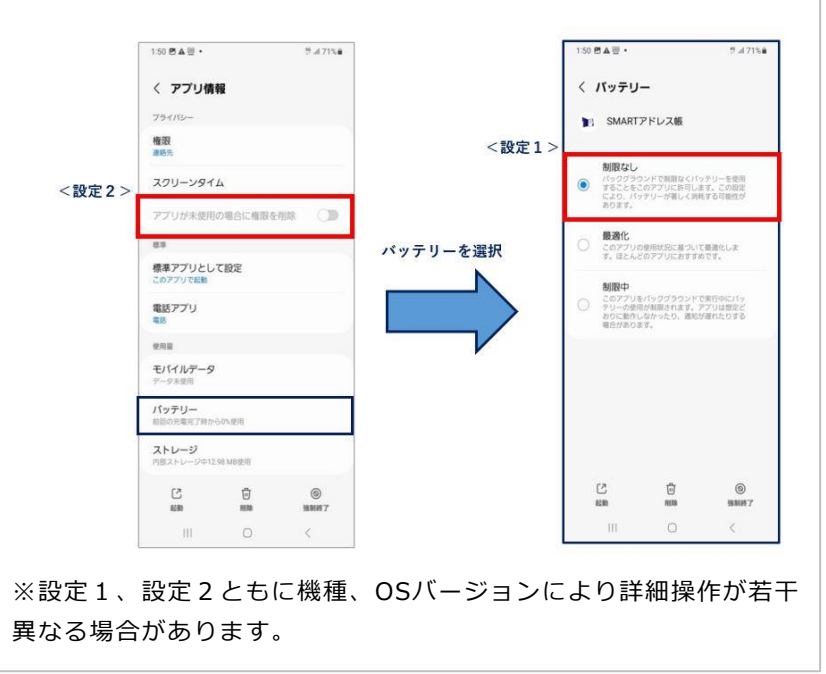

#### **2-2.「KDDI SMARTアドレス帳」にログインする【「KDDI Business ID」ご利用時】**

「KDDI SMARTアドレス帳」にログインします。

**① 設定メニューの『 』をタップします。 ② 設定メニューを下にスクロールし、**

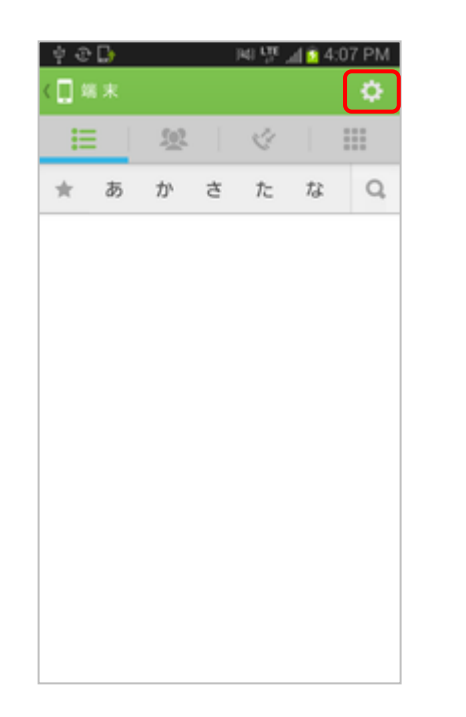

**③ 『KDDI Business IDでログイン』を タップします。**

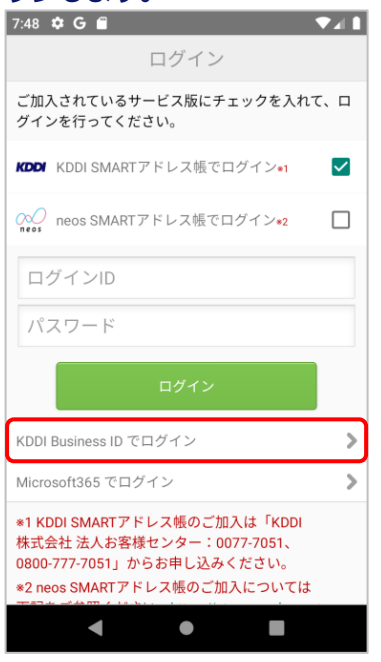

**ログインをタップします。**

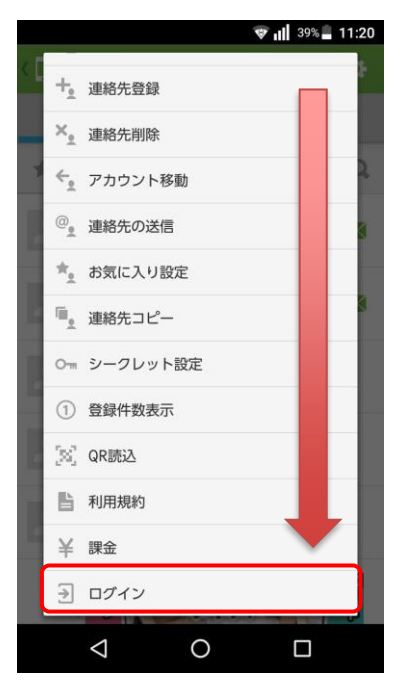

**④「KDDI Business ID」ログイン画面が 表示されます。**

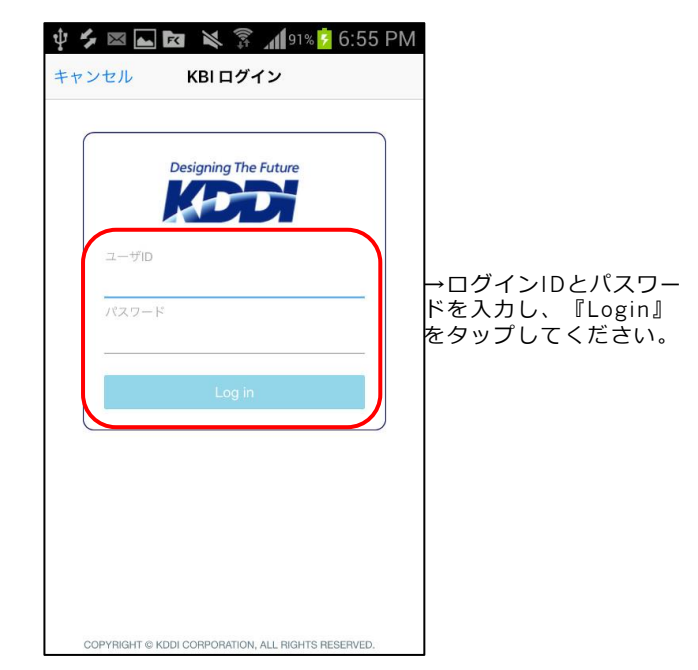

**※ ログイン後はP9の「アプリケーションログイン時の設定変更のお願い」を参照ください。**

#### **2-3.「KDDI SMARTアドレス帳」にログインする【「Microsoft365」のSSOご利用時】**

「KDDI SMARTアドレス帳」にログインします。

※ 「AzureAD」のシングルサインオン (SSO) を利用している場合のログインになります。

#### **① 設定メニューの『 』をタップします。 ② 設定メニューを下にスクロールし、**

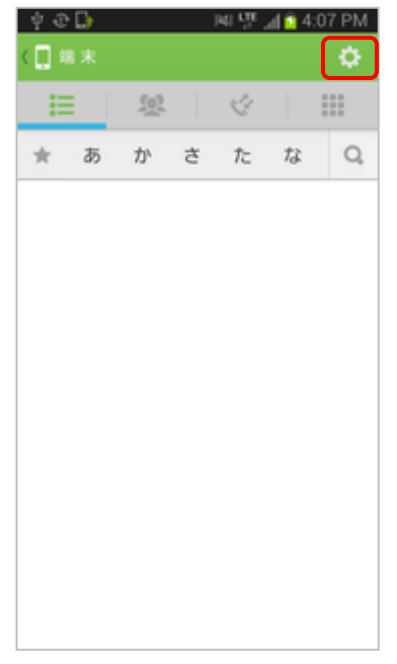

**③ 『Microsoft365でログイン』を タップします。**

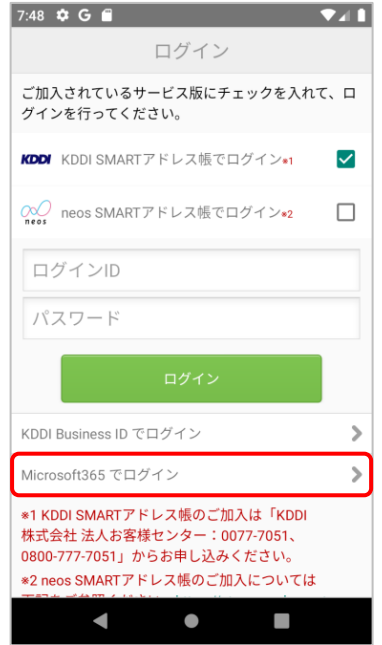

# **ログインをタップします。**

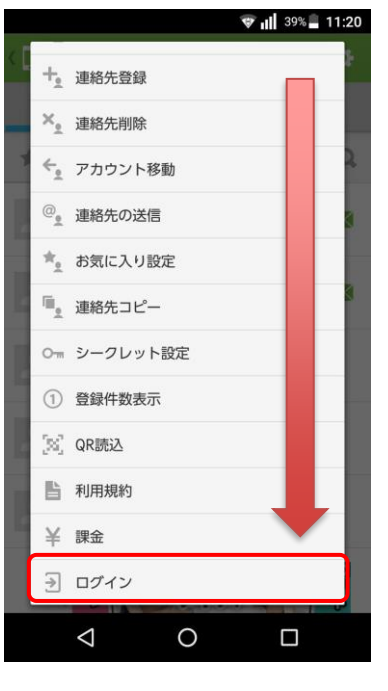

**④ SSOアクセスコードを入力して、 ログインをタップします。**

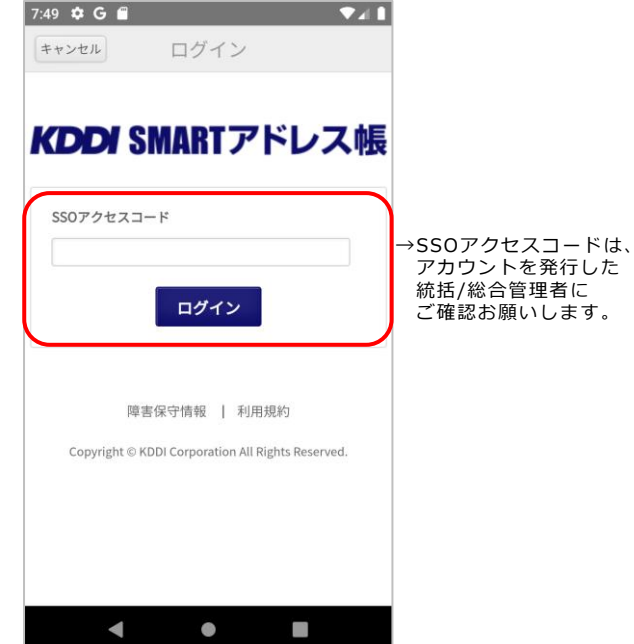

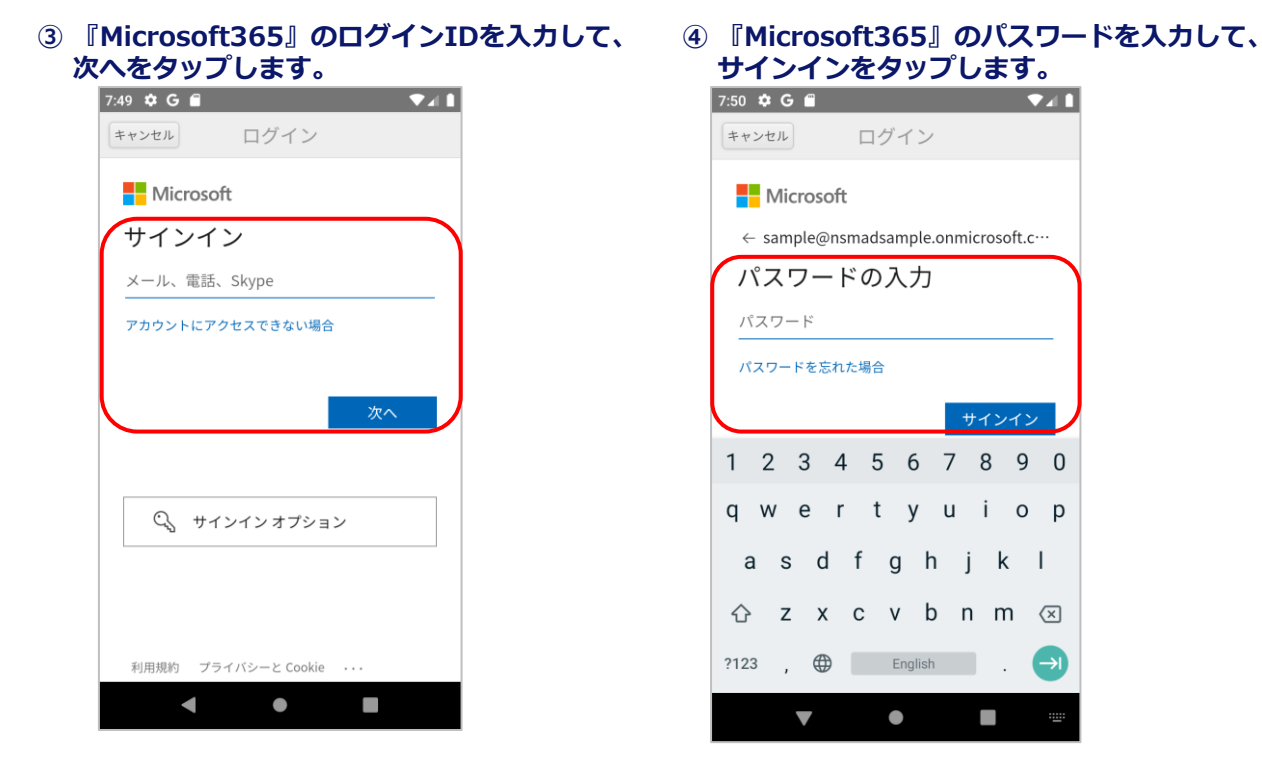

**※ AzureADの多要素認証( Multi-Factor Authentication)を利用している場合、**

**パスワード入力後の画面に従って操作してください。**

**※ ログイン後はP9の「アプリケーションログイン時の設定変更のお願い」を参照ください。**

### **2-4. 「KDDI SMARTアドレス帳」からログアウトする**

「KDDI SMARTアドレス帳」からログアウトします。

#### **① 設定メニューの『 』をタップします。**

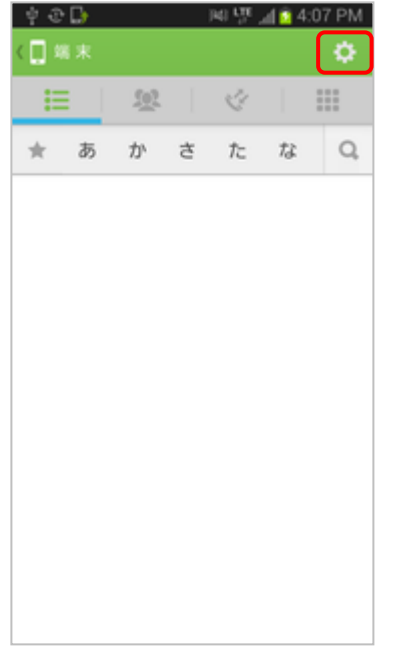

#### **③ ログアウト画面が表示されます。**

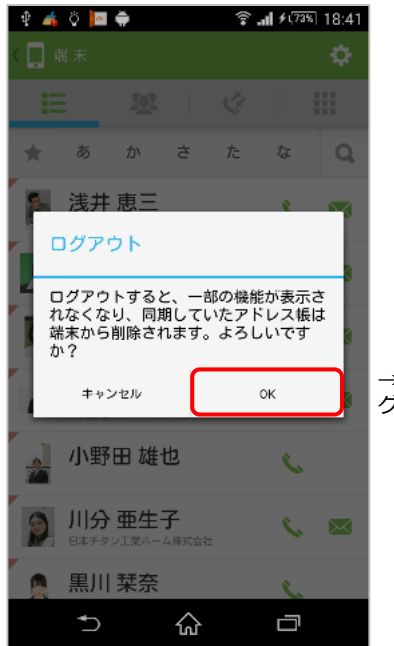

#### **② 設定メニューを下にスクロールし、 ログアウトをタップします。**

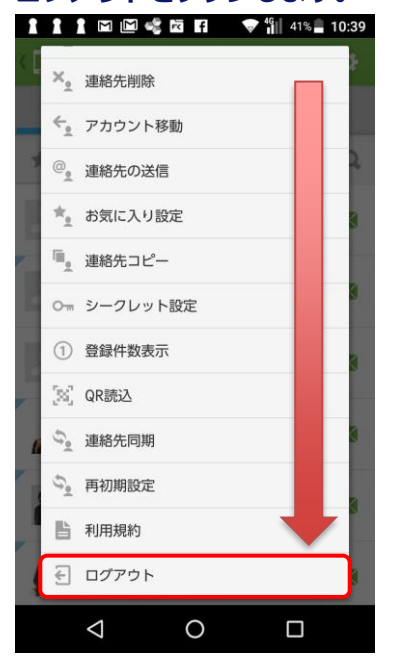

- ■ログアウトが完了すると下記のアドレス帳が **利用不可となります。**
	- ・クラウドアドレス帳 (会社アドレス帳・共有アドレス 帳・個人アドレス帳)
	- ・共有アドレス帳 (アプリケーション)
	- ・個人アドレス帳 (アプリケーション)

→OKをタップするとロ グアウトが完了します。

# **3. 留意事項**

Copyright © KDDI Corporation All Rights Reserved.

#### **3-1. 「KDDI SMARTアドレス帳」のアップデートに失敗したら**

「KDDI SMARTアドレス帳」のアップデートに失敗した場合、下記いずれかをお試しください。

#### **・端末を再起動する。**

電源ボタンを長押しして、端末を再起動してください。 再起動後、 Playストアを起動して「SMARTアドレス帳」のアップデートを試みてください。

#### **・アプリ情報を削除する。**

『設定画面』⇒『アプリ』から「SMARTアドレス帳」を選択し、『キャッシュを削除』と 『データを削除』をタップしてください。

データ削除完了後、Playストアを起動して「SMARTアドレス帳」のアップデートを試みてくだ さい。

※ アプリケーションに登録された設定情報が削除されますので、ご注意ください。

#### **・「SMARTアドレス帳」を削除して再度インストールする。**

『設定画面』⇒『アプリ』から「SMARTアドレス帳」を選択し、『アンインストール』をタッ プして、アンインストールを実施してください。

アンインストール完了後、Playストアを起動して最新の「SMARTアドレス帳」のインストール を試みてください。

※ アプリケーションの設定情報が削除されますので、ご注意ください。

上記手順を試しても『アップデートできない』、『不具合がある』といった症状がみられる場合、 下記ウェブページよりアクセスできるお問い合わせフォームからご連絡ください。

#### **「KDDI SMARTアドレス帳」 サポート情報**

[http://www .kddi.com/business/support/service/smart-address/](http://www.kddi.com/business/support/service/smart-address/)

### **3-2. 「KDDI SMARTアドレス帳」のログインについて**

端末の設定からアカウント追加(ログイン)は以下のとおりできません。

「SMARTアドレス帳」アプリケーションで行う必要があります。

※ 詳細は【2-1.『KDDI SMARTアドレス帳でログイン』の場合】をご参照ください。

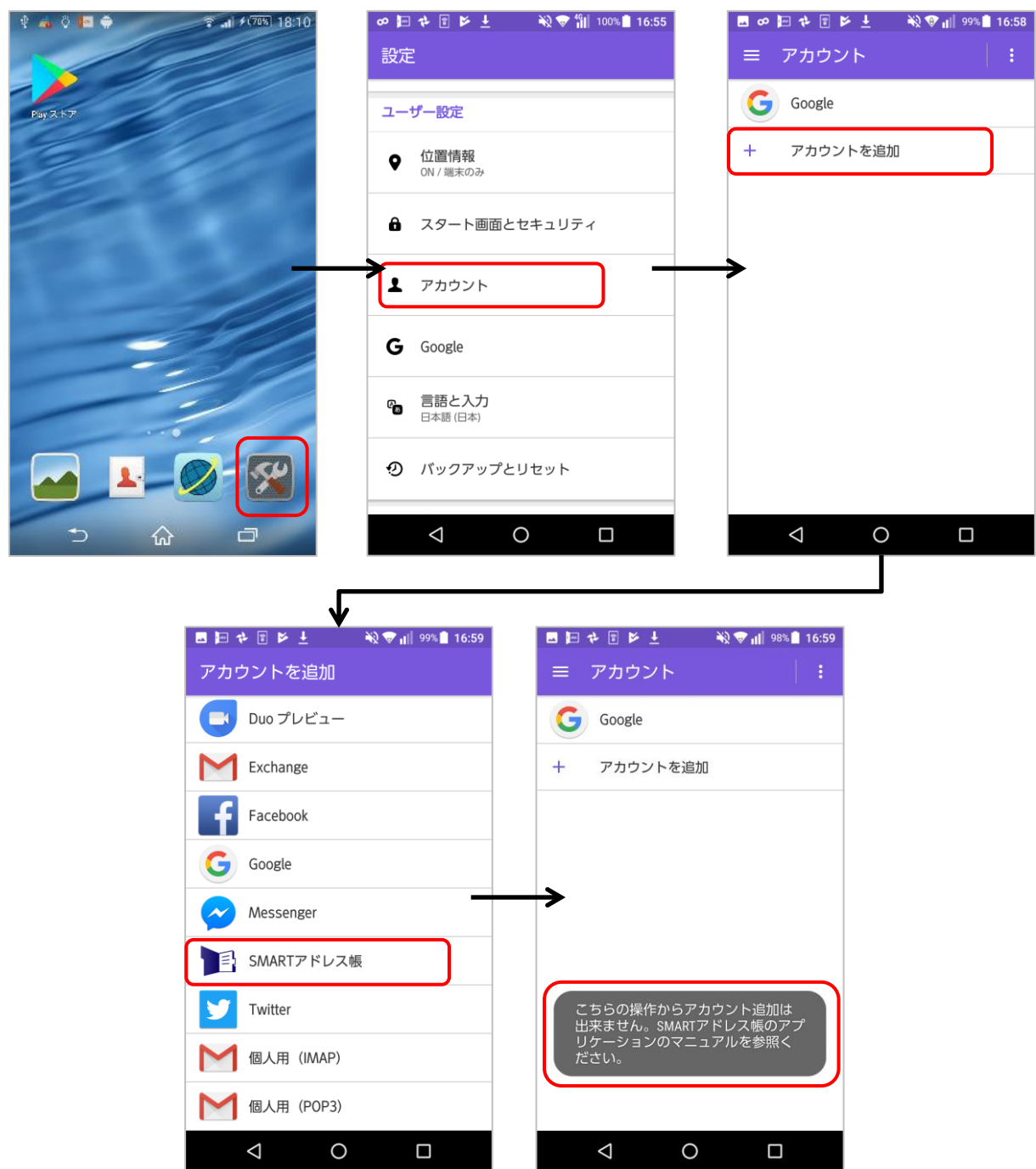

#### **3-3. 「KDDI SMARTアドレス帳」の起動時にダイアログが表示される場合**

端末の設定にあるアカウントに連絡先登録可能なアカウントがない場合に、「SMARTアドレス 帳」アプリケーションを起動した際に以下ダイアログが表示されます。『ログイン』をタップして ログインしてください。

※ 詳細は【2-1.『KDDI SMARTアドレス帳でログイン』の場合】をご参照ください。

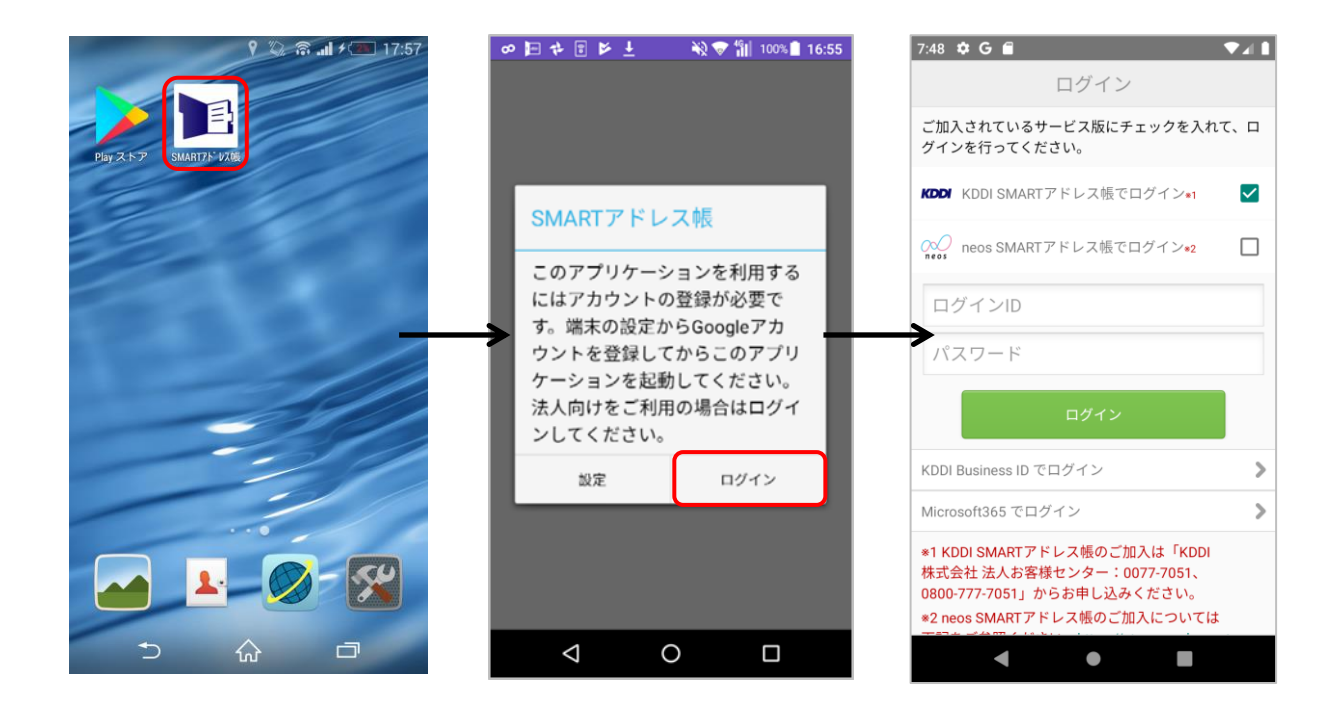